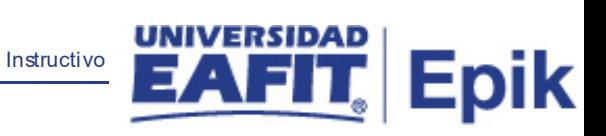

## **Epik Instructivo Proceso de Graduación**

**Universidad EAFIT**

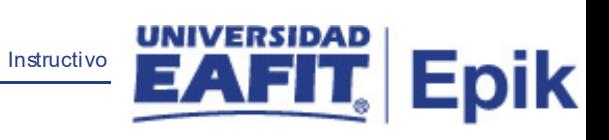

## **Contenido**

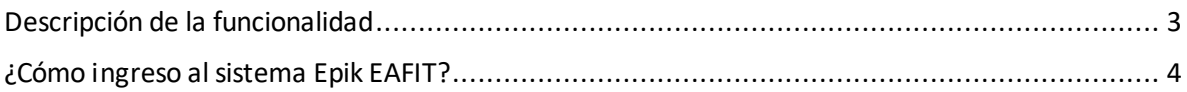

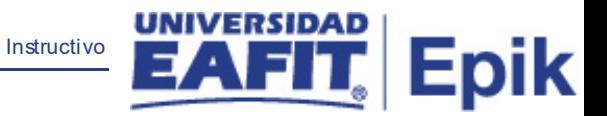

## <span id="page-2-0"></span>**Descripción de la funcionalidad**

Esta funcionalidad permite ejecutar el proceso que realiza las validaciones de pago de derechos de grados y cumplimiento de requisitos para realizar los respectivos estados de los estudiantes tanto del programa como del título.

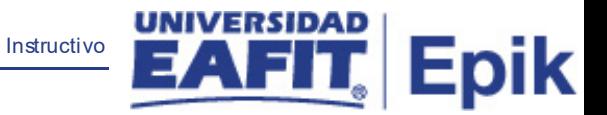

## <span id="page-3-0"></span>**¿Cómo ingreso al sistema Epik EAFIT?**

Para ingresar al sistema Epik EAFIT, debes dirigirte a la página de la Universidad: [https://www.eafit.edu.co/epik](https://servicios.eafit.edu.co/epik#_blank)

- Diligencia en el campo **"Usuario",** el que te ha sido asignado por la Universidad.
- Diligenciar en el campo **"Contraseña"** la contraseña asignada por la Universidad.
- Da clic en el botón **"INGRESAR"**.

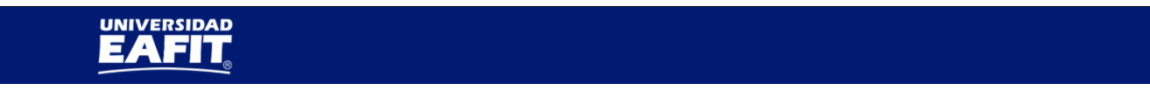

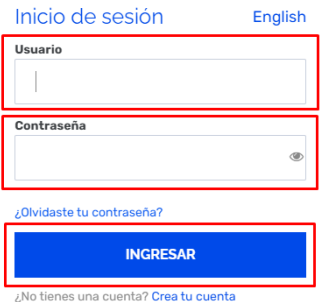

Al ingresar a Epik, da clic en el mosaico **"Inicio Clásico"** para así, proceder ingresar a la ruta.

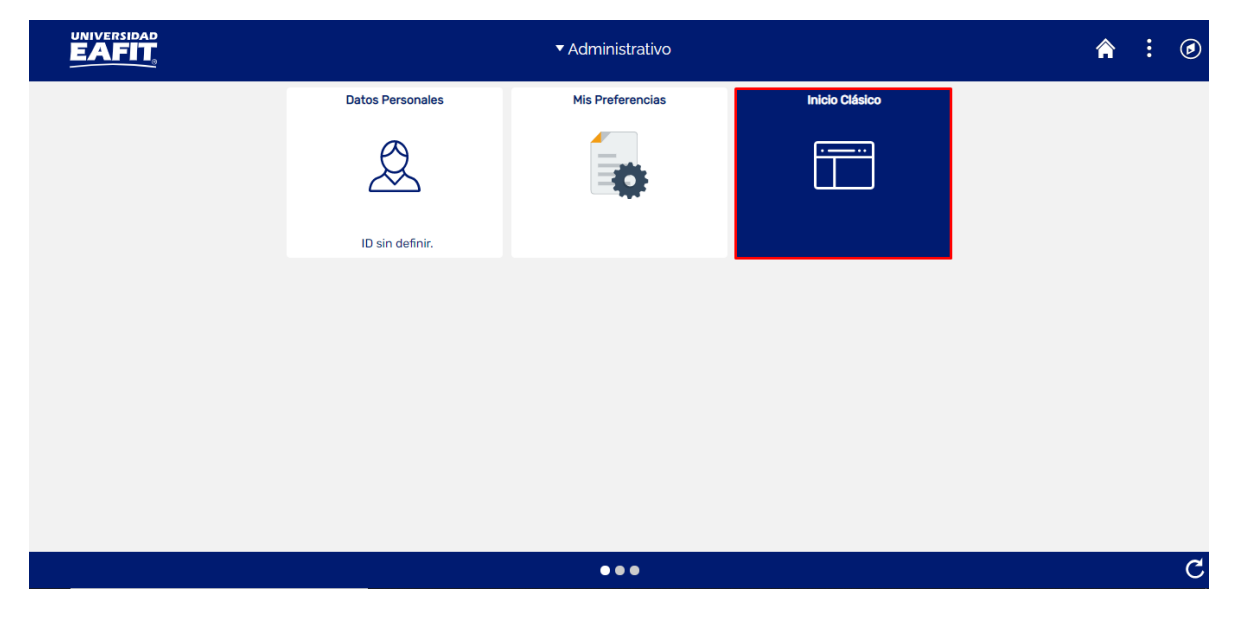

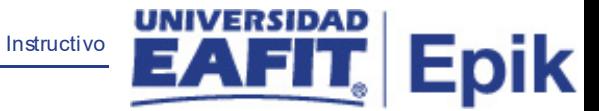

Al ingresar en la parte superior izquierda, continua con el ingreso a la siguiente ruta.

**Ruta**: Menú Principal > Registros e Inscripciones > Graduación > Proceso de Graduación.

**Funcionalidad:**Proceso de Graduación.

Ingresar a la ruta.

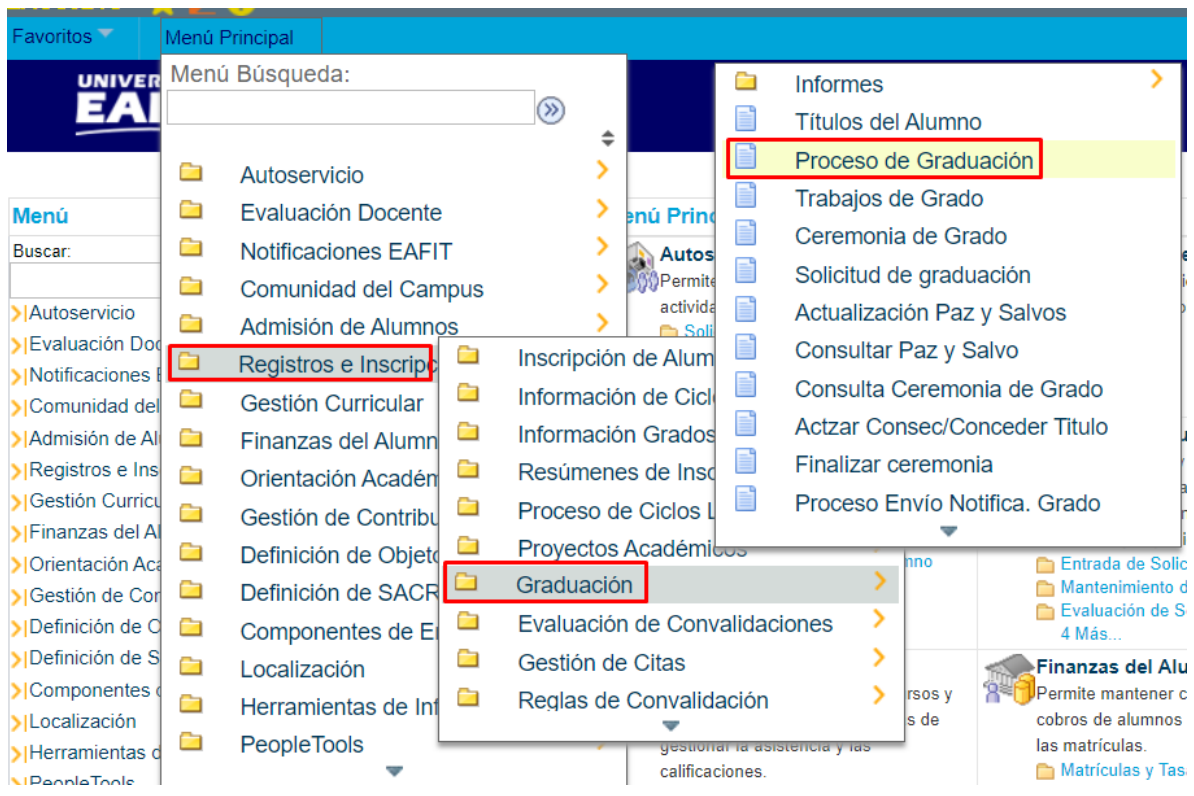

El sistema abre la página **'Proceso de Graduación'**, donde se presentan las siguientes ventanas:

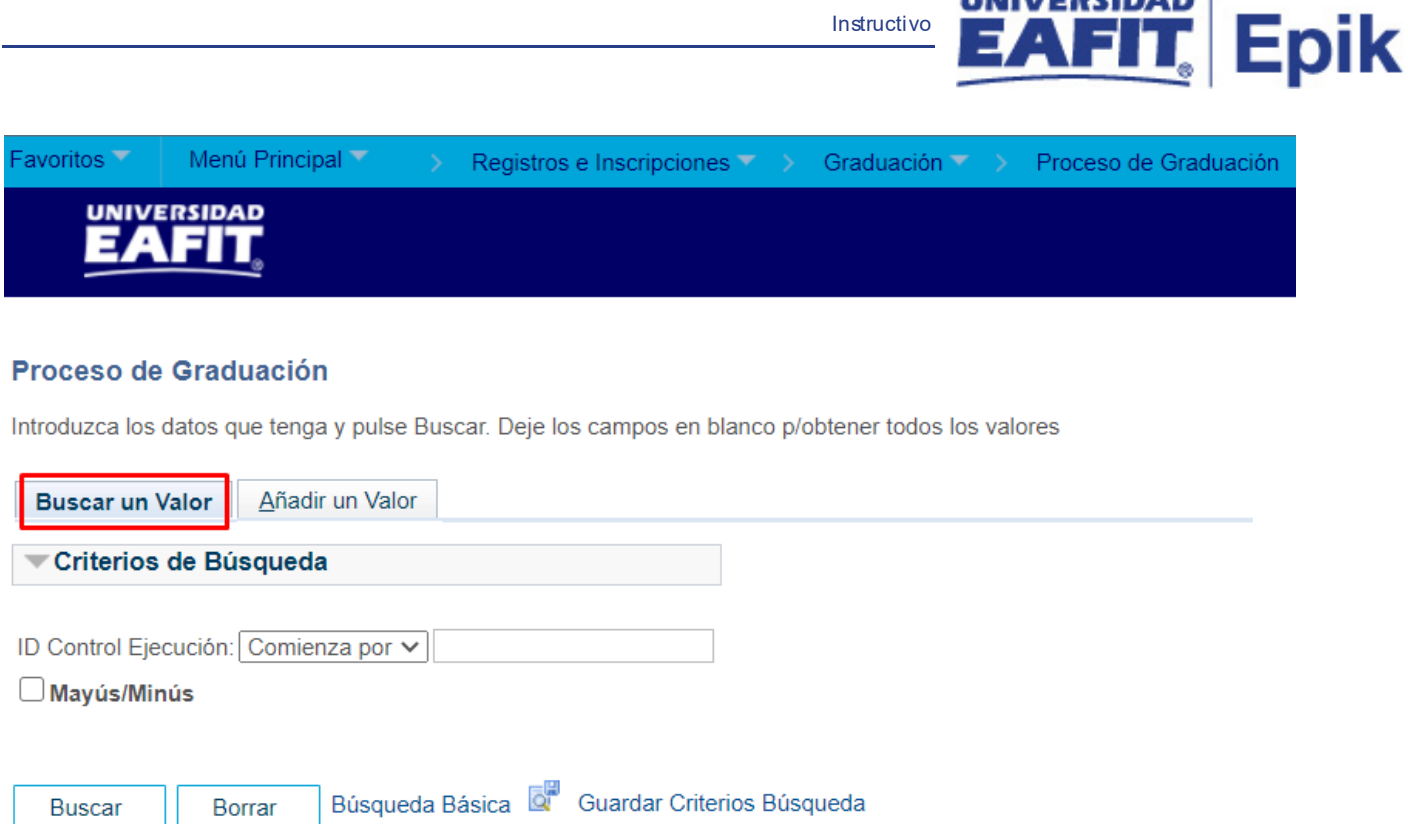

**UNIVERSIDAD** 

Esta opción permite buscar un valor. Para esto, se deben realizar los siguientes pasos:

Para realizar la búsqueda se debe ingresar información en el campo correspondiente siempre y cuando éste haya sido creado previamente:

- Diligenciar el campo **"ID Control Ejecución"**.
- Dar clic en el botón **"Buscar"**.

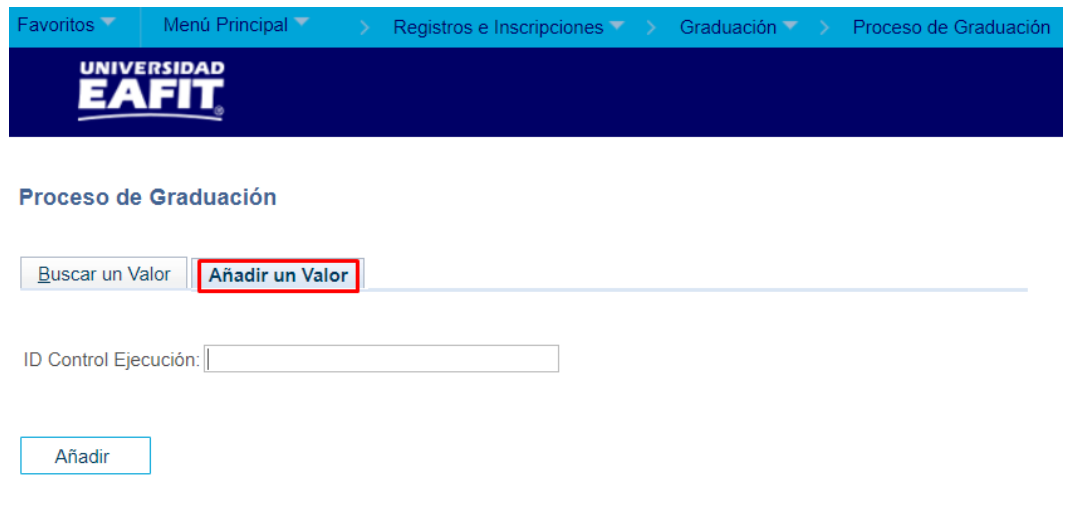

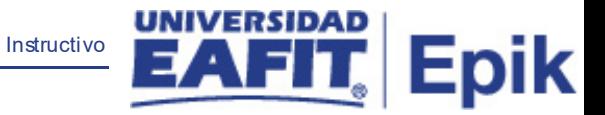

Esta opción permite añadir un ID Control Ejecución. Para esto, se deben realizar los siguientes pasos:

Ingresar el ID Control que corresponda. Estos códigos deben registrarse en mayúscula sin carácter, sin espacios, sin caracteres especiales, sin tildes.

- Diligenciar el campo **"ID Control Ejecución"**.
- Dar clic en el botón **"Añadir"**.

Luego de ingresar el ID de Ejecución, el sistema abre una página adicional, donde se deben diligenciar los campos relacionados debajo de la siguiente imagen:

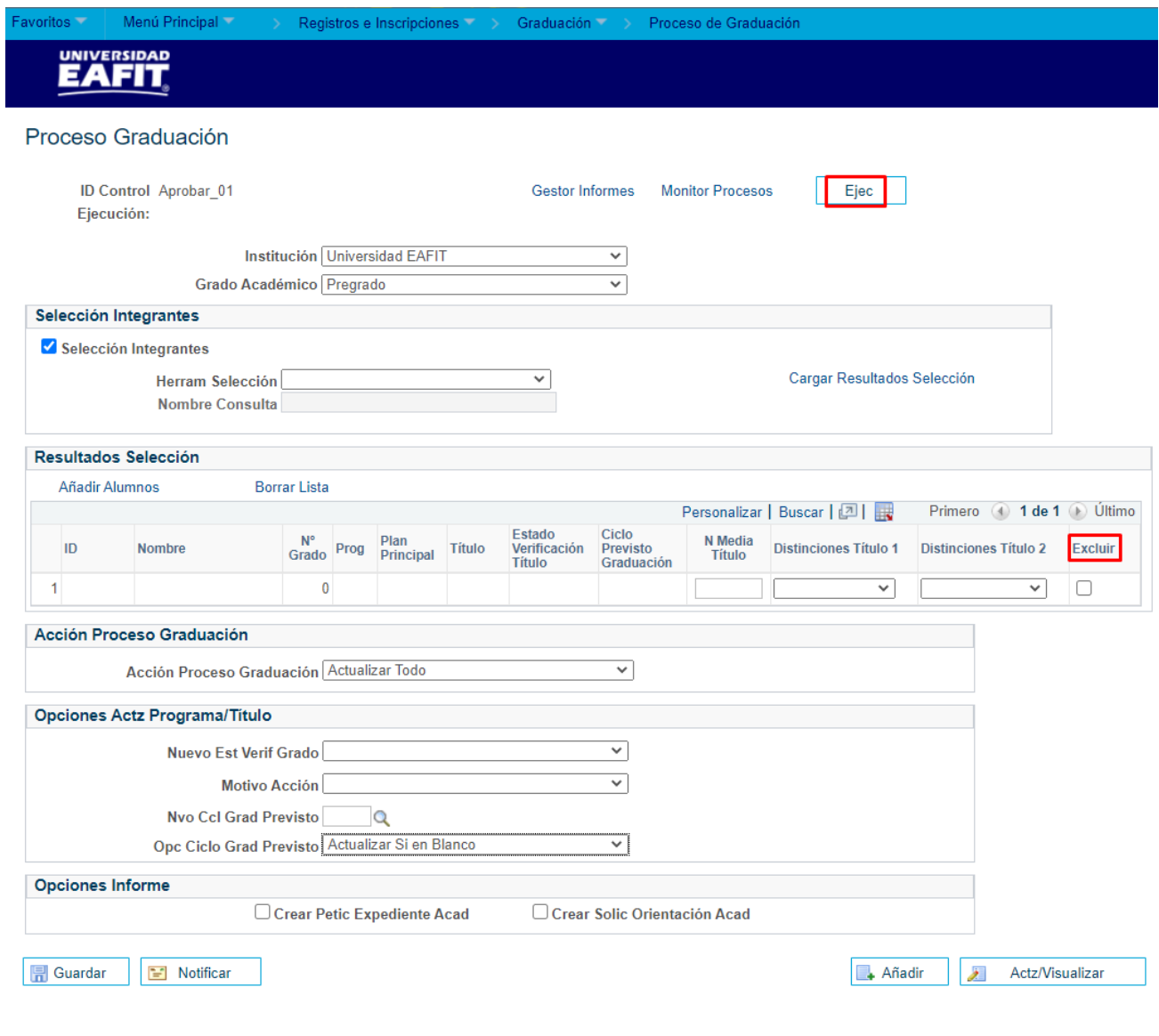

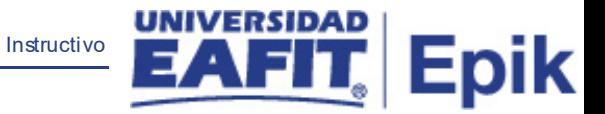

- Desplegar la flecha  $\overline{\mathscr{L}}$  y seleccionar el campo **'Grado Académico'.**
- Desplegar la flecha **V** y seleccionar el campo **'Herram Selección'.**
- Se debe marcar el flag **del campo 'Excluir'**, cuando se requiera excluir a estudiantes de la ceremonia de grado.
- **Desplegar la flecha**  $\leq$  **y seleccionar el campo 'Acción Proceso Graduación'.**
- Desplegar la flecha  $\boxed{\leq}$  y seleccionar el campo **'Nuevo Est Verif Grado'.**
- **Desplegar la flecha**  $\leq$  y seleccionar el campo **'Motivo Acción'.**
- **Diligenciar o seleccionar en el icono del campo 'Nvo CCI Grad Previsto'.**
- **Desplegar la flecha**  $\leq$  **y seleccionar el campo 'Opc Ciclo Grad Previsto'.**
- Debe marcarse uno de los dos flags □, en la sección **'Opciones Informe'.**
- Dar clic en el botón **'Ejec'** con el fin de realizar la petición del proceso de cambio de estado de la solicitud de grados a **'Aprobado'**.